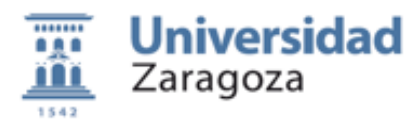

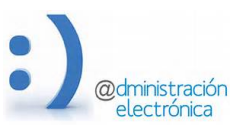

# **HER@LDO. Gestión de Citas Previas**

*Universidad de Zaragoza – Administración Electrónica*

*Versión 0.1 (27 de Septiembre de 2020)* 

### **Contenido:**

- **A. Introducción y definición de conceptos y funcionalidades**
- **B. Creación y configuración de un punto de atención (sede)**
- **C. Calendario de días festivos**
- **D. Visualización de agendas y citas**
- **E. Acciones sobre los calendarios y las citas y notas**
- **F. Creación de citas por el tramitador en nombre el ciudadano**
- **G. Revisión (aprobación o rechazo ) de las citas sujeta a confirmación**

**ANEXO 1) Solicitud para la creación de sedes y trámites**

#### **A) Introducción al sistema y definición de conceptos y funcionalidades**

Esta aplicación permite la gestión de *citas previas* a las unidades administrativas que deseen organizar la atención presencial mediante este mecanismo.

Para entender el funcionamiento el sistema es importante comprender algunos conceptos que articulan la aplicación:

#### **Trámite:**

Se refiere a aquellas actuaciones que una persona puede realizar frente la administración. En este contexto solamente daremos cobertura a aquellos trámites o actuaciones que necesariamente deben realizarse de forma presencial en alguna dependencia universitaria.

Cada tramite esta brevemente descrito y tiene asignado el tiempo estimado de resolución en minutos. Algunos tramites exigen que la unidad correspondiente revise la solicitud de cita para aprobarla o rechazarla.

#### **Sede:**

Llamamos **sede** al lugar físico donde se atenderá al ciudadano. Cada sede pertenece a una unidad administrativa y una unidad puede disponer de una o varias sedes.

Las agendas, los horarios de atención, los tramites que se atenderán, etc. se definen a nivel de sede.

### **Agendas**

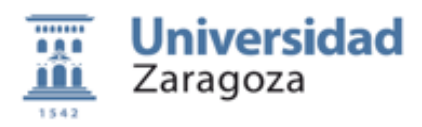

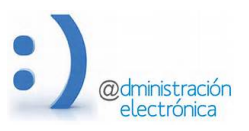

Son los calendarios que permiten la asignación de citas a lo largo del día. El calendario de cada día se divide en tramos de 10 minutos para su asignación y reserva.

Las agendas de cada sede se van creando día a día de forma que estén activas las indicadas en la configuración de la sede.

Las características de las agendas se definen a nivel de sede: hora inicio y fin de la atención, antelación con la que puede solicitarse una cita, número de días en los que se puede solicitar cita, etc.

El conjunto de citas solicitadas en un día para una sede es la agenda que planifica la atención del día.

## **Cita:**

Una cita es un ticket que obtiene el ciudadano cuando solicita una fecha y una hora para que se le atienda presencialmente en una unidad administrativa.

Contiene la identificación del ciudadano que la solicita, la información sobre el tramite a realizar y el lugar físico donde realizarlo.

### **Nota:**

El tramitador puede hacer anotaciones que se guardarán en las agendas y que pueden servir como recordatorio, aclaración o constatación de alguna actividad realizada.

Aunque no se trata de convertir el sistema de cita previa en un dietario donde se anoten las actividades del día, las agendas permiten recoger notas del tramitador que pueden tener relación con una cita concreta o con una actividad interna.

## **Perfil de acceso**

Para que uno o varios tramitadores puedan gestionar la información relativa a una sede y a sus citas correspondientes necesita contar con el perfil CITAS\_SERVICIO que deber solicitar en la dirección de mail tramita@unizar.es

### Las funcionalidades que se incluven en esta versión son las siguientes:

- El **ciudadano** puede solicitar cita de forma autenticada mediante alguno de los sistemas de autenticación admitidos (credenciales unizar, certificado electrónico o cl@ave) o deforma no autenticada rellenando los datos de filiación que le pida el sistema.
- Podemos definir los **tramites** que consideremos necesarios y asignarlos a las sedes según su naturaleza. De esta forma cada sede pude seleccionar el subconjunto de tramites que desea utilizar.
- Cada sede define su propio **horario de atención**: hora de inicio, hora de fin y hora en las que no se atienden citas, si así lo desea.
- Cada sede podrá configurar el número de **ventanillas** de atención que desea utilizar. Este número indica las citas que puede atenderse en una misma hora.

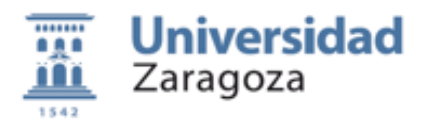

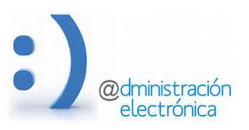

- El horario de atención se divide en tramos de 10 minutos y para cada tramite se establece el tiempo de tención que requiere.
- Una sede pueden bloquear determinadas horas para que no estén disponibles en las agendas una vez creadas. De esta forma podemos hacer frente a alguna situación sobrevenida, en la que falte algún tramitador.
- Excepcionalmente, desde la sede pueden anularse citas de forma motivada
- El tramitador puede crear citas en nombre del ciudadano
- Existe algún tramite concreto que requiere la aprobación o rechazo de la cita solicitada. Este rechazado deberá hacerse, como tarde, el día anterior a la cita.
- Los días festivos se definen a partir del calendario laboral. Cada sede puede incorporar además sus festivos propios.
- Vistas de las agendas de atención diarios, semanales y mensuales
- Posibilidad de mantener una agenda de notas por parte de los tramitadores
- Regularmente se envía la agenda del día con todas las citas reservadas
- Cada sede tiene acceso a un resumen de los resultados de las encuestas de satisfacción que el sistema hace al ciudadano una vez atendido.

Se esta trabajando para incorporar las funcionalidades siguientes:

- Posibilidad de imprimir las agendas en un formato adecuado
- Conexión de sistema de citas con *Google calendar*
- Generación de estadísticas de uso

### **B) Creación y configuración de un punto de atención (sede)**

Habitualmente una sede coincide con una secretaría de centro o una ventanilla de servicio. La mayoría de los servicios o unidades de tramitación disponen de un punto de atencion, pero en algunos casos puede haber varios.

La primer tarea para habilitar el uso de cita previa es la definicion de la sede. La creaccón de la misma debeis silícitarla a herelo@unizar.es.

Una vez creada podéis configurarla desde la opción "*Modificar informcón de las sedes*". Si la unidad de tramitacion cuenta con varias sedes, debe seleccionar la que deseís configurar.

La parte fundamente de la definicion es una sede es la que permite su identificacion y localización ya que es la información que se proporcionará al ciudadano para que se presente. Es igualmente importante proporcionar un número de teléfono de atención por si el ciudaano necesita realizar alguna consulta previa.

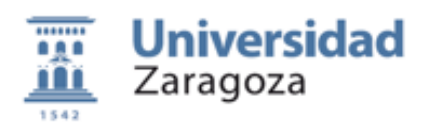

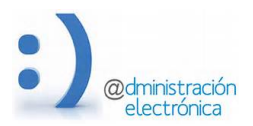

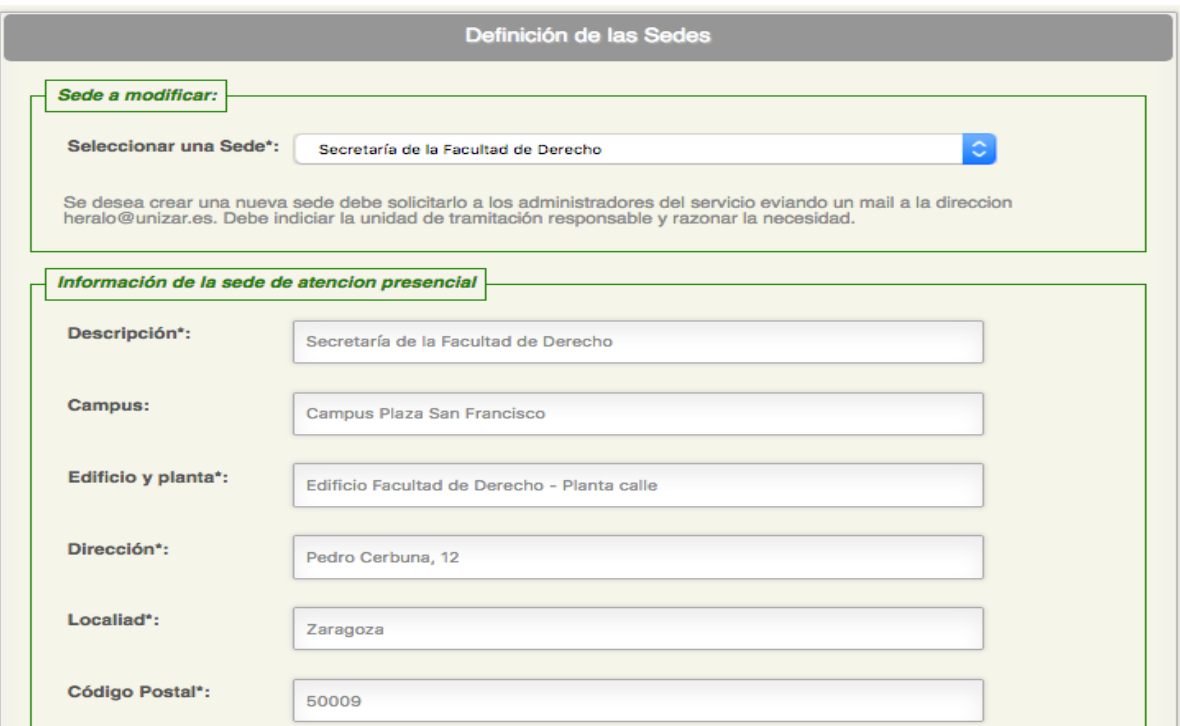

**Descripción**: asigna un nombre a la sede que debe facilitar su identificación.

*Campus*: se refiere al campus universitario donde esta ubicada

**Edificio**: Indica el edificio donde se encuentra la sede y la localizacion interior de la misma: planta, espacio, etc.

*Dirección* y *DP*: es la dirección postal: calle, número y código postal

**Teléfono y Mail**: Este información se mostrará al ciudadano. A la dirección de mail se enviaran los avisos y recordatorios del sistema. Pueden ser varias separadas por comas.

Ventanillas: Para una sede podemos indicar la existencia de una o varias ventanillas de atención que nos permitirá proporcionar citas de forma concurrente. La indicación de la ventanilla no se muestra al solicitante ya que no indica una localización física o un tramitaor diferenciados.

*Horas de atencion presencial*: Indica el rango de horas en las que la sede presta servicio. Las citas quedaran restringidas a este horario.

Dentro de este horario podemos exluir horas concretas que deberan indicarse en tramos de 10 minutos y separados por comas:  $11:00,11:10,11:20$ , etc.

Días agenda: Indica el número de días que deseamos poner a disposición de los ciuadanos para solicitar sus citas. Esta información y la de las horas de atencion se aplica para las nuevas agendas que el sistema vava creando. No a las va creadas si las hubiera.

*Antelación citas*: indica el tiempo mínimo (en horas) con que puede solicitarse una cita. El sistema no ofrecera la posibilidad de reservar citas por debajo de este tiempo.

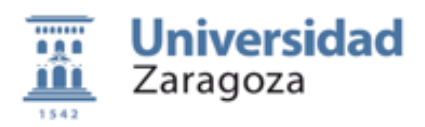

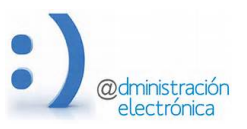

El envío de mensajes a los gestores de la sede con la agenda diaria se rige por esta información. En unos casos se enviaran a las 0 horas y en otros a las 8 de la mañana.

**Solicitar comentario**: nos permite incluir en el formulario de solicitud de cita un campo que permita al solicitante hacer observaciones. La aparición de este campo también puede depender del trámite a realizar.

**Listado de trámites**: Permite seleccionar los tramites para los que la sede permite la petición de cita previa. Sedes de la misma naturaleza deberían incluir una lista similar de tramites para no confundir al ciudadano. 

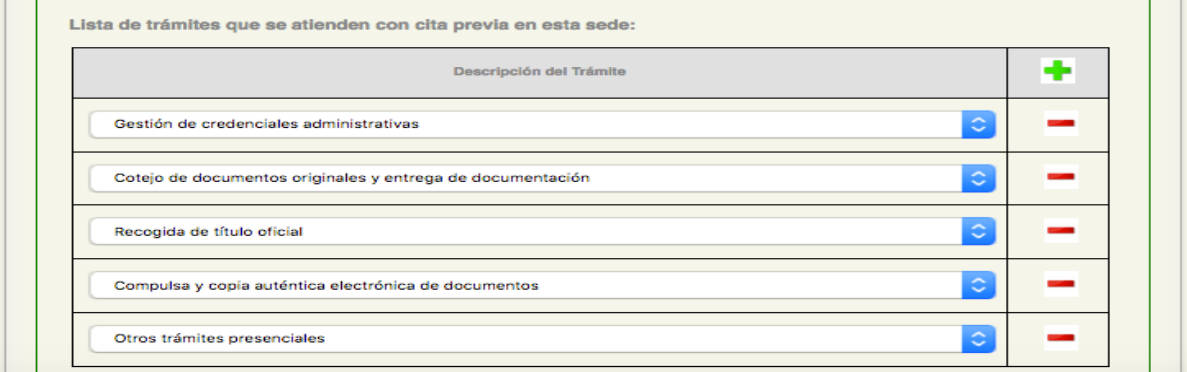

**Informacion de geolocalizacion**: permite la visualizacion de la sede en google maps, algo muy útil sobretodo para personas ajenas a la institución.

Para poder definir correctmente esta información debes seguir las instrucciones siguientes:

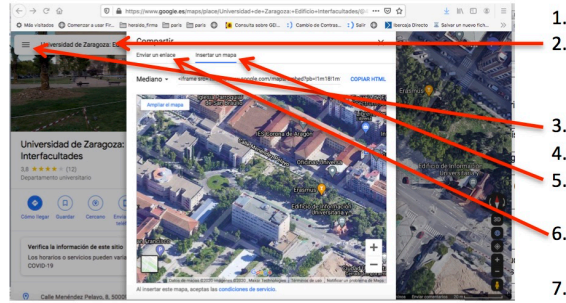

- 1. En un navegador ir a https://www.google.es/maps/
- 2. Buscar la localización de la sede que estamos configurando. Por ejemplo poniendo en el campo Buscar en Google: Universidad de Zaragoza, Interfacultades
- 3. En el menú, seleccionar Compartir o insertar el mapa
- 4. Ajustar el zoom de la imagen y seleccionar viste satélite
- 5. En la pestaña Insertar un mapa COPIAR HTML y pegarlo e el campo GoogleMaps iframe
- En al pestaña Enviar un enlace COPIAR ENLACE y pegarlo en el campo **URL Google Maps**
- 7. Ajustar el ancho de la imagen a width="750"

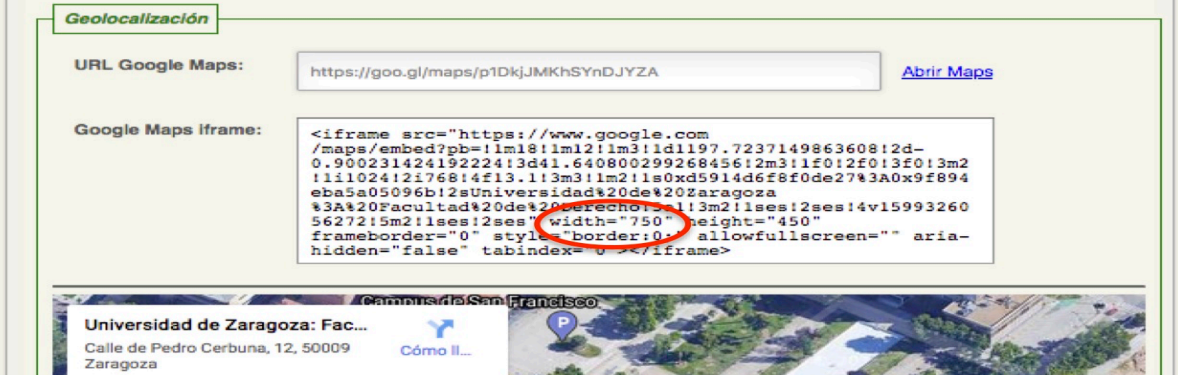

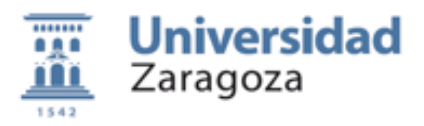

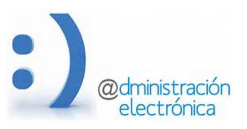

# **C) Calendario de días festivos**

El sistema solamente creará agendas en los días *no festivos*. 

Existe un calendario que se administra a nivel global y que es una trasposición del calendario laboral. Incluye los días festivos nacionales y autonómicos, así como los días de fiesta correspondientes a la localidad de cada sede, las fiestas institucionales de la universidad y los días de cierres energéticos. Además, cada sede puede establecer los días que son fiesta en un centro concreto. 

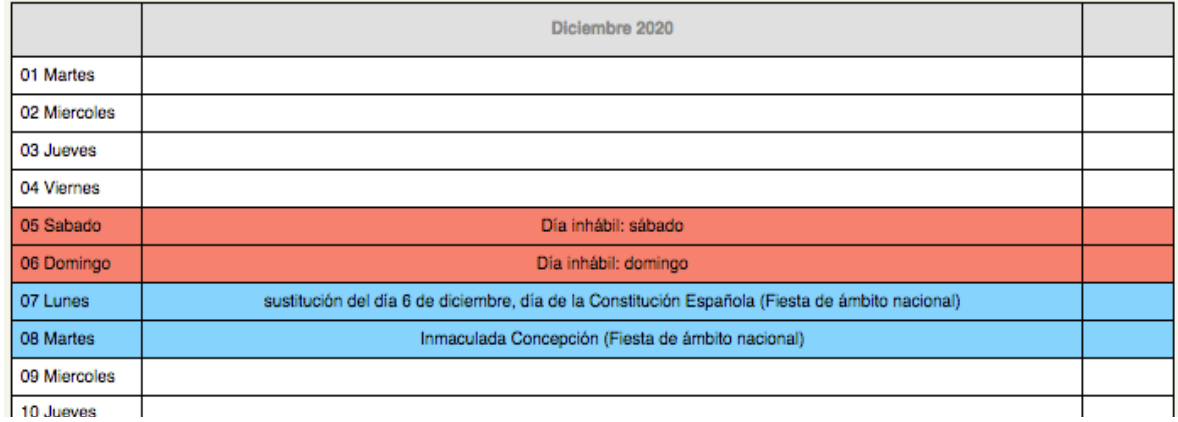

La definición de días festivos debe hacerse antes de que se creen las agendas correspondientes a estos días para que tengan efecto.

### **D) Visualización de agendas, citas y notas**

Esta opción es la que nos permite ver las agendas de cada día para cada una de las sedes pertenecientes a nuestra unidad. Permite tener una vista diaria, semanal o mensual de las citas y de los huecos existentes, así como hacer algunas actuaciones sobre ellas.

Solamente se muestran los días para los que existe agenda creada. No se incluirán, por tanto, los días festivos.

Las agendas muestran los tramos horarios de 10 minutos dentro del periodo de atención establecido. Para cada uno de estos tramos podemos ver si esta reservado (para qué y por quien), si esta libre, si esta bloqueado o si existe una petición que debemos aprobar.

La parte superior de la pantalla nos permite seleccionar la sede, la fecha que queremos consultar y la vista deseada. Si seleccionamos las vistas semanal o mensual se mostrará la semana o mes al que pertenece la fecha indicada.

En las agendas se utiliza el siguiente *codigo de colores* para el fondo:

**BLANCO**: tramos horarios que estan libres y disponibles para solicitar cita. **GRIS**: Tramos que estan bloqueados y por tanto no estan disponibes para su uso. **ROJO**: Corresponde con citas que deben ser aprobadas por el tramitador

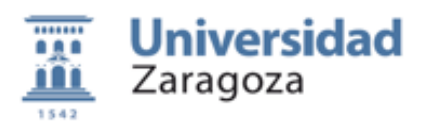

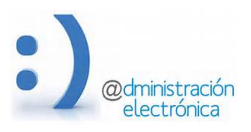

**OTROS COLORES:** A los tramos reservados con citas se les asignan colores aleatorios. Dos tramos consecutivos del mismo color pertenecen a la misma cita.

Además de las citas, tenemos la posibilidad de mantener nuestra propia *agenda de notas*. Esto es algo interno a la unia de tramitación y sirve para que podamos realizar anotaciones y recordatorio o guardar la información que deseemos para uso interno. Sin pretender sustituir a una agenda de trabajo, funciona como un pequeño dietario.

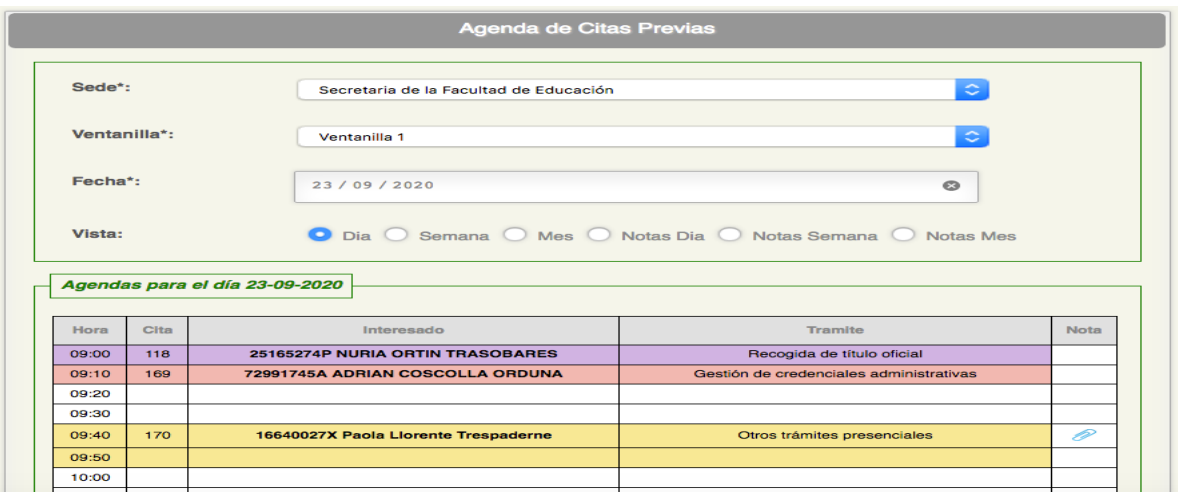

En la vista diaria, la última columna nos indica si hay una nota (*clic*) o no y nos permite editarla o crearla

# **E) Acciones sobre los calendarios y las citas y notas**

Pulsando sobre la celda ocupada por una cita accederemos a su información y podremos editarla: para aprobarla o rechazarla, para anularla, para marcarla como atendida, para enviar un mail al interesado, etc

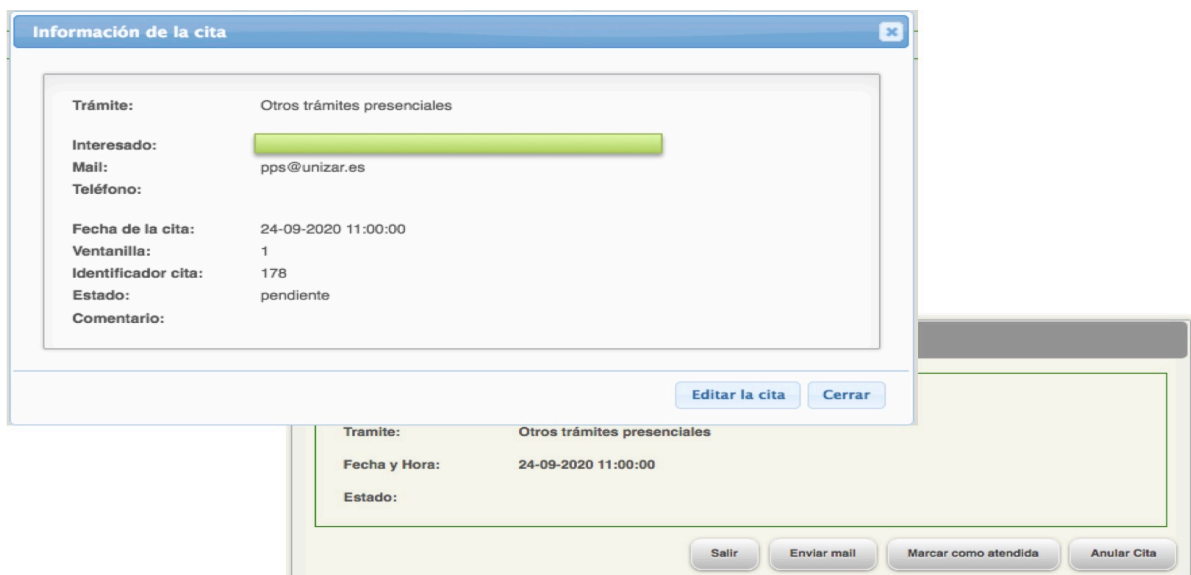

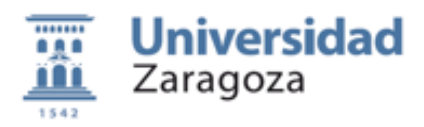

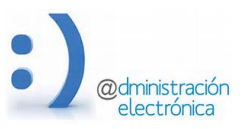

El tramitador, por causas excepcionales, puede anular citas indicando el motivo de la cancelacion. En este caso el interesado recibira un mail para indicarle que se ha cancelado su cita y la razón de la cancelación.

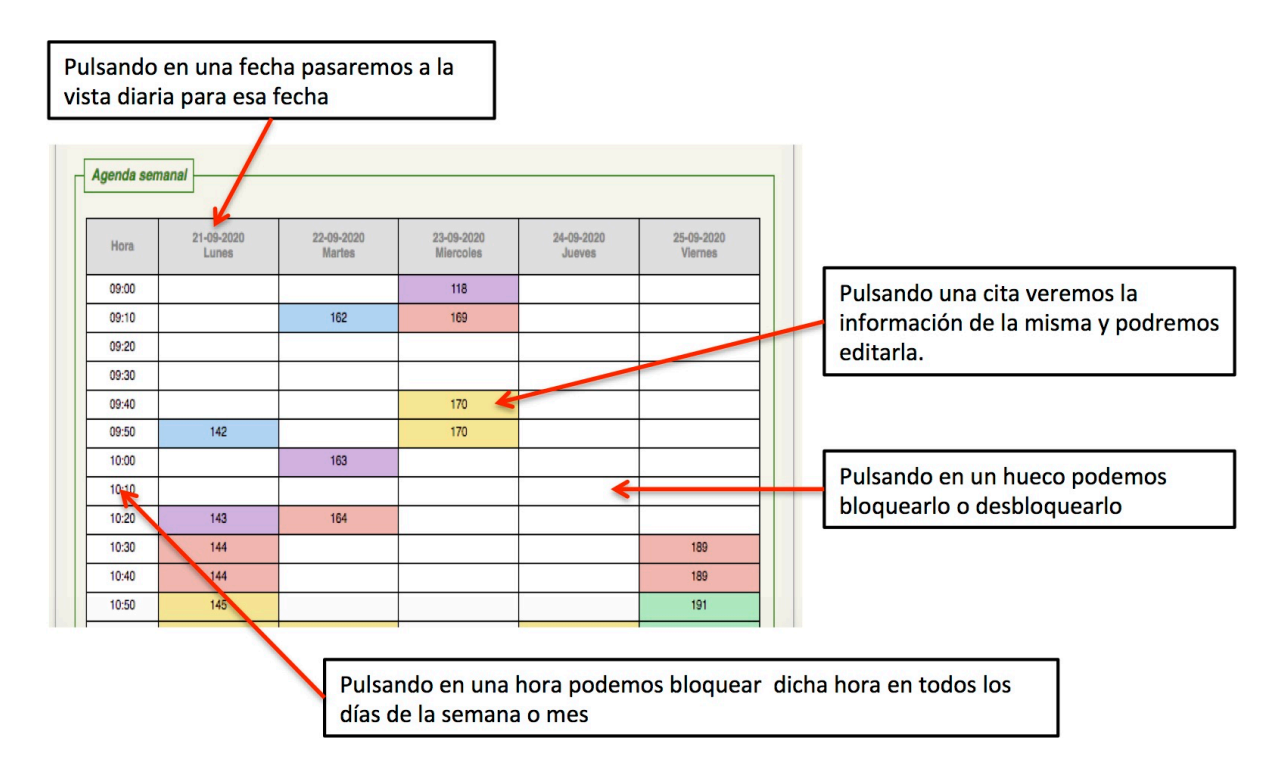

Pulsando en una hora (primera columna) podemos bloquear esa hora en todos los días de la semana o del mes. Solamente se bloquearán las horas no reservadas. Para esbloquear es necesario hacerlo hueco a hueco,

Si estamos en las vistas semanales o mensuales, uulsando en las cabeceras de las columnas podemos cambiar la fecha establecida y pasaremos a una vista diaria de la misma.

# **F) Creación de citas por el tramitador en nombre el ciudadan**

Aunque el sistema esta pensado para que sea el interesado el que hace la reserva de cita, el tramitador tambien puede hacerlo en nombre el interesado. Esto permite anotar en el sistema las peticiones realizadas por correo o por teléfono.

EL tramitador debe introducir la identificacion del interesado y la fecha y hora de la cita. Una vez creada el ciudadano recibirá un mail con la información de la cita que se ha creado en su nombre.

### **G) Revisión (aprobación o rechazo ) de las citas sujeta a confirmación**

Existen algunos trámites que estan configurados para que la cita solicitada deba ser aprobada por un tramitador. Esto es pertinente para trámites que pueden realizarse de forma telemática

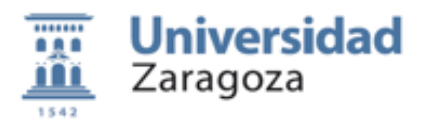

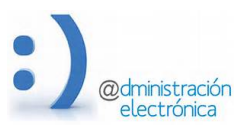

en algunos casos. Para estos trámites, el interesado debe indicar las razones para solicitar cita presencial.

El tramitador, una vez revisada la petición pude optar por rechazarla de forma motivada o por aceptarla. En caso de aceptacion puede incluir alguna indicación al interesado que puede utilizarse, por ejemplo, para recordarla la documentacion que necesita llevar.

Las citas que requieren aprobación se marcan en rojo en las agendas y el sistema envía un mail al tramitador para recordarle que debe revisarla.

Las citas no aprobadas ni rechazadas con un con un día de antelacón se consideran aprobadas y el interesado tiene el derecho de ser atendido en la fecha y hora reservada.

## **ANEXO 1) Procedimeinto para la creacción de trámites y sedes**

Mediante en envío d un mensaje de correo enviao a heraldo@unizar.es puee proponerse la creacción de un nuevo tramite. Los pasos a seguir los los siguientes

- 1) Sevisar si el tramite no existe ya. Para ello podeis ir a la apliacion que permite al ciuadano solicitar citas https://ae.unizar.es/?app=citas&opcion=noautenticado
- 2) Proponer un nombre aecuado u un pequeño texto explicativo
- 3) Nosotros nos ponermos en contacto con el proponente para terminar de aclarar cualquier duda antes de crear el tramite.

ANEXO 2) Procedimeinto para crear un nuevo punto de acceso (sede)

Para solicitar la creacción de un nuevo punto de atención con cita previa, debeis enviar un mail a la dirección heraldo@unizar.es explicando los motivos y la necesiad de crearlo.

En este mensaje inicial debeis darnos la informacion precisa sobre el servicio, su naturaleza, su localización y la persona responsable de mismo.

Tambien debeis motivar la necesidad de utilizar un servicio de cita previa.

Unas vez recibido este primer mensaje, nos pondremos en contacto con vosotros para terminar de configurar la nueva sede.